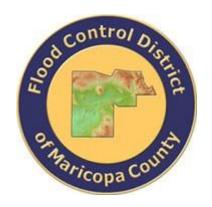

# DRAINAGE DESIGN MANAGEMENT SYSTEM FOR WINDOWS VERSION 5.6.0

# TUTORIAL # 3 DEVELOPING A NEW PROJECT USING RATIONAL METHOD

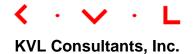

# **DEVELOPING A NEW PROJECT USING RATIONAL METHOD**

# **TABLE OF CONTENTS**

| No.  | Section                                             | Page |
|------|-----------------------------------------------------|------|
|      |                                                     |      |
| 1.0  | Introduction                                        | 1    |
| 2.0  | ESTABLISH A NEW PROJECT AND SET DATA DEFAULTS       | 1    |
| 3.0  | UPDATE PROJECT DEFAULTS                             | 2    |
| 4.0  | SETTING THE MODEL RUNS PATH                         | 3    |
| 5.0  | ESTABLISHING RAINFALL DATA FOR THE PROJECT          | 3    |
|      | 5.1 GIS                                             | 4    |
|      | 5.2 Manual                                          | 5    |
| 6.0  | REVIEW THE LAND USE DEFAULTS                        | 7    |
| 7.0  | ESTABLISH MAJOR BASIN ID'S                          | 8    |
| 8.0  | ESTABLISH THE SUB BASIN AND LAND USE DATA USING GIS | 9    |
| 9.0  | ESTABLISHING THE SUB BASIN DATA MANUALLY            | 12   |
| 10.0 | ESTABLISHING THE LAND USE DATA MANUALLY             | 13   |
| 11.0 | UPDATE SUB BASIN DATA - MANUAL                      | 15   |
| 12.0 | ESTABLISH CONVEYANCE FACILITY DATA                  | 15   |
| 13.0 | ESTABLISH THE MODEL NETWORK                         | 19   |
| 14.0 | RUN RATIONAL METHOD MODEL                           | 22   |
| 15.0 | UPDATE CONVEYANCE FACILITIES                        | 24   |
| 16.0 | BACKUP PROJECT                                      | 25   |

# DEVELOPING A NEW PROJECT USING RATIONAL METHOD Date Updated: April 27, 2018

# 1.0 Introduction

This tutorial document is developed to guide users in developing a hydrology model using Rational Method. By following the procedure outlined in this document, one should become familiar with the approach with the ultimate objective of implementing the procedure to building a much larger hydrology model using the DDMSW program.

DDMSW has many capabilities not covered in this tutorial and it is recommended that you spend the time to read through the User's Manual and other supporting documents. Users are encouraged to explore the many features of the program through the use of pre-packaged example projects.

### 2.0 ESTABLISH A NEW PROJECT AND SET DATA DEFAULTS

After launching the program, select "File > New Project". On the New Project OPTIONS form, select the Hydrology and Hydraulics checkbox, and the Standard radio button as shown. Click the OK button to close the dialog box.

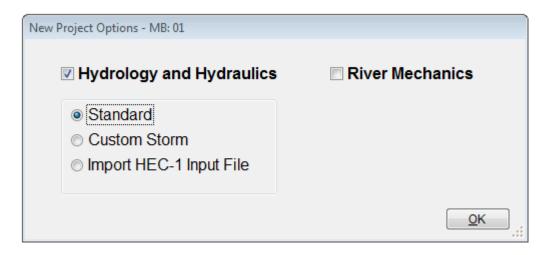

On the **Select Project** form, type "KVLEXAMPLE3A" into the **Reference** textbox. This is the name of this newly created project. The users can choose the name as long as it does not exist in the DDMSW database. Each project must have a unique **Reference** (without spaces), a formal **Title**, **Location** and an **Agency** name (this can be your firm's name if you are a consultant). Then select the appropriate **Model** ('Rational' for this example), **Land Use**, **Rainfall**, **Roads** and **Inlet** project defaults. Also add any appropriate comments in the Comment Box.

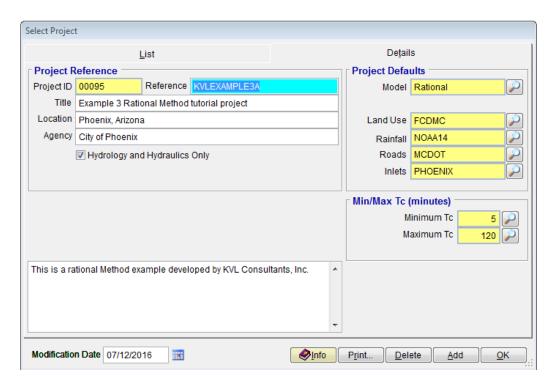

After entering the data, press 'Save'. Then, press 'OK' to close the 'SELECT PROJECT' form. Hit 'OK" to continue.

# 3.0 UPDATE PROJECT DEFAULTS

Select "File > Update Project Defaults". Check all the boxes and then press 'Save' and 'Update'.

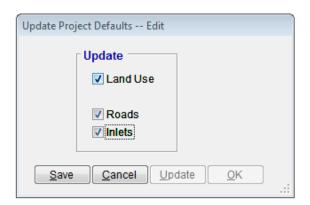

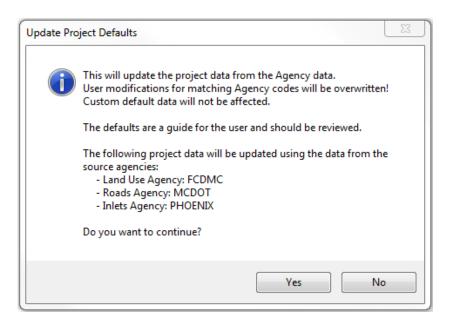

Press 'Yes' to continue. After the update, click 'OK' to exit the 'UPDATE PROJECT DEFAULTS' form.

### 4.0 SETTING THE MODEL RUNS PATH

When running models, the input and result files have similar file names for each project. To prevent one project from overwriting the results of another project, it is necessary to establish a unique directory for each project's model runs.

Go to "File > Project Paths" to establish the model runs path. Press the ellipse button ('...') to the right of the Model Runs Path textbox and navigate to an appropriate directory. Choose the folder as the model runs path or create one if the desired folder does not exist by pressing the 'Make New Folder' button. Press 'OK' to close the 'Browse for Folder' form. Press 'Save' to save the Project Path information. Click 'OK' to exit the 'Project Paths' form.

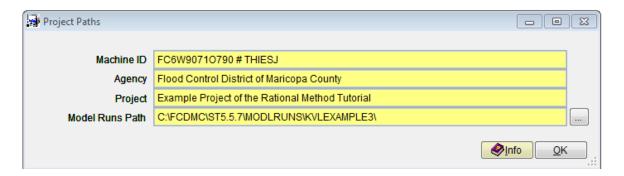

# 5.0 ESTABLISHING RAINFALL DATA FOR THE PROJECT

Select 'Hydrology -> Rainfall' and click on the dropdown menu under DATA Source

data group to select either 'Manual' or 'GIS'. After the rainfall data has been evaluated, the Rainfall Intensity graph can be viewed in 'Hydrology → Rational Method → Rainfall Intensity' and clicking the 'Graph' button.

#### 5.1 GIS

If 'GIS' is selected as the **Source**, it is necessary to select the Rainfall Shape file. This file should cover the entire project area. After the Rainfall map ('Rainfall.shp') has been entered, click the 'Save' button to save the data just entered.

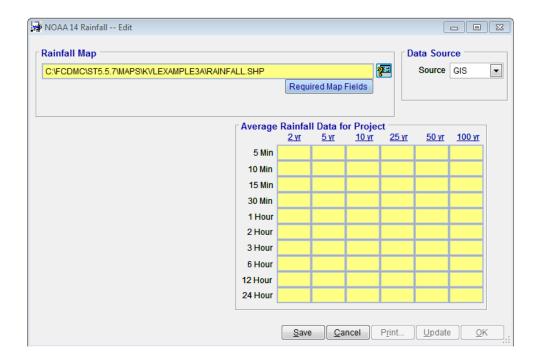

Click the 'Update' button to process the AVERAGE RAINFALL DATA FOR THE PROJECT. Click 'Yes' to continue.

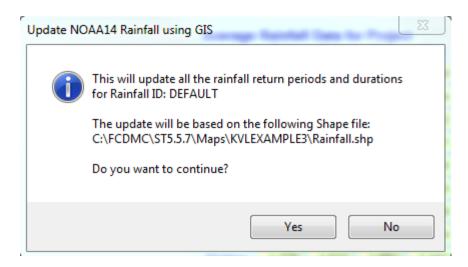

After the update, click the 'OK' button to close the NOAA14 RAINFALL form.

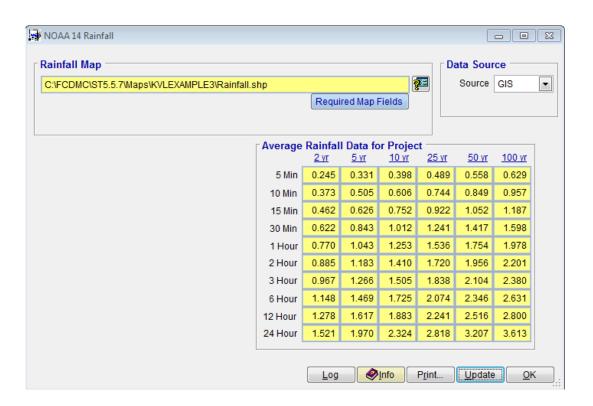

#### 5.2 Manual

If 'Manual' is selected as the **Source**, it is necessary to select the appropriate cells to develop the Rainfall data. Click the 'Maps' button (in **DATA SOURCE** data group) and determine the project location. For this tutorial project, Map No '64' will be used.

Each map has a Township and Range (T02NR04E for this example) information to assist in locating the project. Street atlas maps (not included here) often show the Township and Range information. Each cell size on the map is at most 160 acres, and this is the recommended upper limit where the Rational Method is most effective. Selecting a single cell that is reasonably close to the project area will produce reasonable results because rainfall does not change significantly between adjacent cells.

Click the selection button on the right side of the **Map Index** textbox and select '64' from the drop down list. Enter '1365' in the **From (No)** textbox field. Click **'Save'** to save the data entered, then click the **'Update'** button to evaluate the rainfall data for the project.

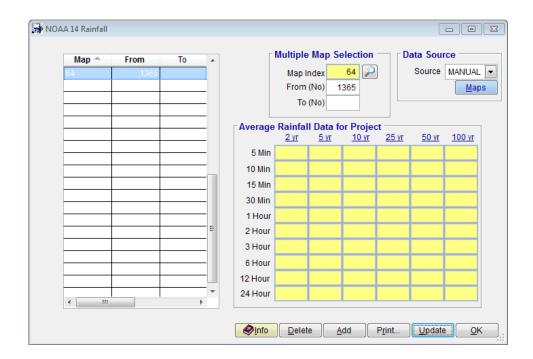

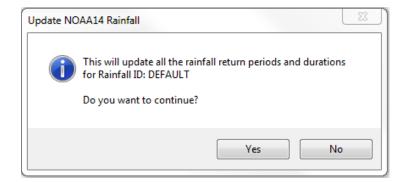

After the update, click the 'OK' button, to close the NOAA RAINFALL form.

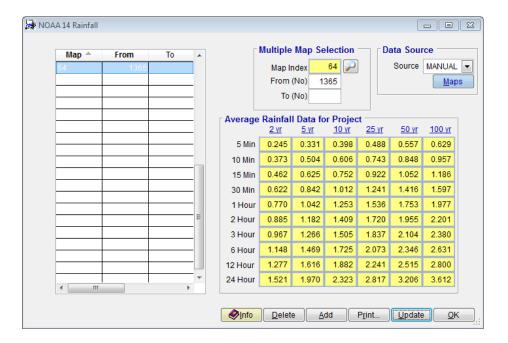

Note that the selection of the single cell using the 'Manual' method gave the same rainfall results as the 'GIS' method.

# 6.0 Review the Land Use Defaults

Select 'Hydrology > Land Use Defaults' to access the land use defaults data. Since we are using FCDMC default data, none of the records can be modified. To see all the default values, use the horizontal and vertical scroll bars of the form to scroll to the right and bottom, respectively. These Agency default data cannot be modified; however, 'Custom' land use data can be added.

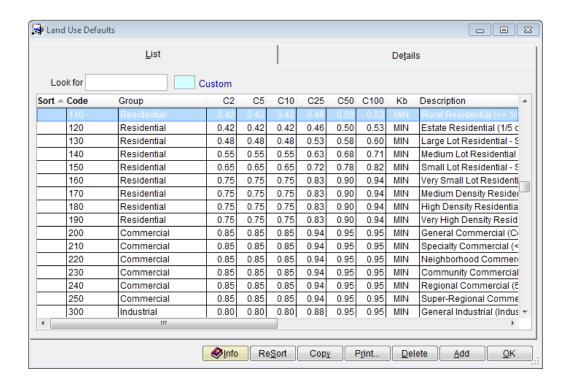

Click on the 'OK' button to close the LAND USE DEFAULTS form.

# 7.0 ESTABLISH MAJOR BASIN ID'S

Select 'Hydrology → Major Basins' to access the Major Basins data. DDMSW automatically establishes at least one Major Basin (01) when creating a new project. Since we will only have one major basin in this project, there is no need for further modification at this time. The area will be updated when updating the Sub Basins. Click the 'OK' button to close the MAJOR BASINS form.

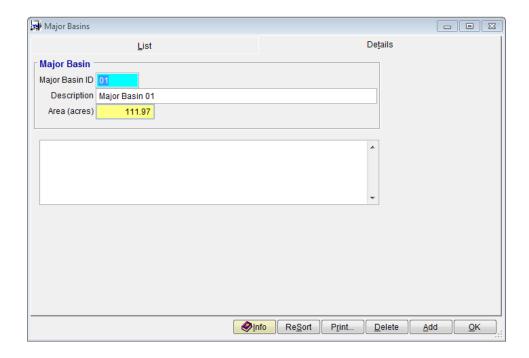

# 8.0 ESTABLISH THE SUB BASIN AND LAND USE DATA USING GIS

Sub Basin data can be developed automatically through GIS. If the GIS data is open, make sure nothing is in the Edit mode.

- 1. Digitize the Sub Basin polygons (*SUBBASINS.SHP*). Create two attribute fields for the Sub Basins, namely: **AreaID** and **BasinID**. For each Sub Basin, enter the data values for these attribute fields.
- 2. Digitize the Time of Concentration polylines (*TC.SHP*) representing the flow paths for the Sub Basins. It is important that the Tc polylines are digitized within the Sub Basin areas, Create two attribute fields for the Tc, namely: **USGE** (which is the upstream ground elevation), and **DSGE** (which is the downstream ground elevation). It is not necessary to enter any other data for the Tc polylines.
- Digitize the Land Use polygons (LANDUSE.SHP) or obtain it from appropriate authorities). Create one attribute field called, LUCODE, and enter the land use code for each land use polygon. The land use codes used for the project should match the land use codes in the land use defaults.

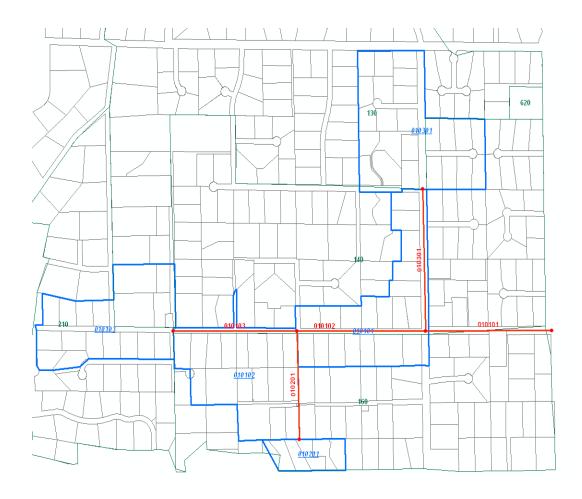

When all the data has been digitized, go to 'Maps →Update Hydrology'. Check the Land Use and Tc checkboxes in the UPDATE OPTIONS group data. Make sure the Major Basin '01' is selected. Select the Sub Basins, Land Use and Tc maps (i.e., SUBBASINS.SHP, LANDUSE.SHP, and TC.SHP) using the adjacent buttons. On the Land Use Code textbox, enter 'LUCODE'. Click the 'Update' button to load (or update) the Sub Basin, Land Use, and Tc data to be used for building the hydrologic model of project.

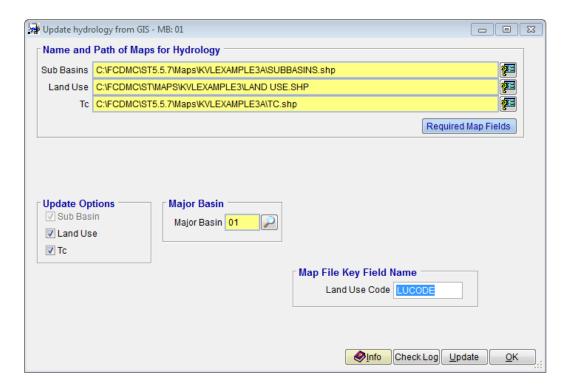

The Sub Basins ('Hydrology -> Sub Basins') and Land Use ('Hydrology -> Land Use') forms are provided below:

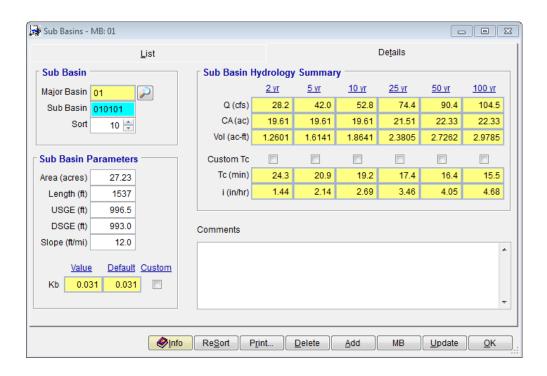

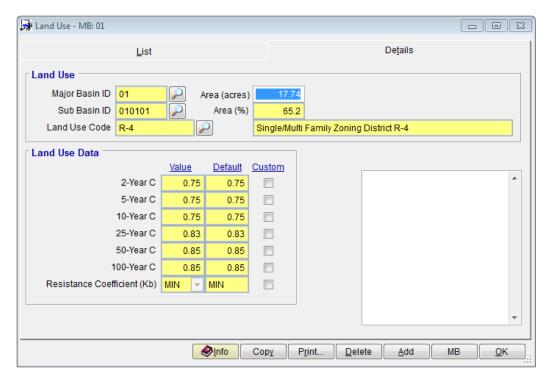

# 9.0 ESTABLISHING THE SUB BASIN DATA MANUALLY

If GIS files are not available, the required Sub Basins data can be manually entered. Select 'Hydrology -> Sub Basins' to open the Sub Basins form.

Click 'Add' to enter the first Sub Basins record. Enter the following data on the named textboxes:

| Sub Basin    | 010101  |
|--------------|---------|
| Area (acres) | 27.23   |
| Length (ft)  | 1537.00 |
| USGE (ft)    | 996.50  |
| DSGE (ft)    | 993.00  |

Click 'Save' to save the data and then 'Add' for the next record.

| Sub Basin    | 010102  |
|--------------|---------|
| Area (acres) | 25.11   |
| Length (ft)  | 1520.00 |
| USGE (ft)    | 1001.50 |
| DSGE (ft)    | 997.00  |

Click 'Save' to save the data and then 'Add' for the next record.

| Sub Basin    | 010103  |
|--------------|---------|
| Area (acres) | 23.99   |
| Length (ft)  | 1694.00 |
| USGE (ft)    | 1002.50 |
| DSGE (ft)    | 1001.00 |

Click 'Save' to save the data and then 'Add' for the next record.

| Sub Basin    | 010201  |
|--------------|---------|
| Area (acres) | 5.25    |
| Length (ft)  | 627.00  |
| USGE (ft)    | 1000.00 |
| DSGE (ft)    | 999.00  |

Click 'Save' to save the data and then 'Add' for the last record.

| Sub Basin    | 010301  |
|--------------|---------|
| Area (acres) | 30.36   |
| Length (ft)  | 1818.00 |
| USGE (ft)    | 999.00  |
| DSGE (ft)    | 996.00  |

Click 'OK' to close the Sub Basins form.

# 10.0 ESTABLISHING THE LAND USE DATA MANUALLY

Select 'Hydrology → Land Use' to access the Land Use form

Click on 'Add' for the first Land Use record.

| Sub Basin ID  | 010101 (Use adjacent button to select) |  |
|---------------|----------------------------------------|--|
| Land Use Code | 130 (Use adjacent button to select)    |  |
| Area (Acres)  | 17.74                                  |  |

Click 'Save' to save the data and then 'Add' for the next record.

| Sub Basin ID  | 010101 (Use adjacent button to select) |  |
|---------------|----------------------------------------|--|
| Land Use Code | 150 (Use adjacent button to select)    |  |
| Area (Acres)  | 9.48                                   |  |

Click 'Save' to save the data and then 'Add' for the next record.

| Sub Basin ID                                             | 010102 (Use adjacent button to select) |
|----------------------------------------------------------|----------------------------------------|
| <b>Land Use Code</b> 250 (Use adjacent button to select) |                                        |
| Area (Acres)                                             | 0.10                                   |

Click 'Save' to save the data and then 'Add' for the next record.

| Sub Basin ID                                             | 010102 (Use adjacent button to select) |
|----------------------------------------------------------|----------------------------------------|
| <b>Land Use Code</b> 130 (Use adjacent button to select) |                                        |
| Area (Acres)                                             | 1.71                                   |

Click 'Save' to save the data and then 'Add' for the next record.

| Sub Basin ID  | 010102 (Use adjacent button to select) |  |
|---------------|----------------------------------------|--|
| Land Use Code | 150 (Use adjacent button to select)    |  |
| Area (Acres)  | 23.38                                  |  |

Click 'Save' to save the data and then 'Add' for the next record.

| Sub Basin ID  | 010103 (Use adjacent button to select) |
|---------------|----------------------------------------|
| Land Use Code | 250 (Use adjacent button to select)    |
| Area (Acres)  | 15.33                                  |

Click 'Save' to save the data and then 'Add' for the next record.

| Sub Basin ID  | 010103 (Use adjacent button to select) |
|---------------|----------------------------------------|
| Land Use Code | 130 (Use adjacent button to select)    |
| Area (Acres)  | 0.10                                   |

Click 'Save' to save the data and then 'Add' for the next record.

| Sub Basin ID  | 010103 (Use adjacent button to select) |
|---------------|----------------------------------------|
| Land Use Code | 160 (Use adjacent button to select)    |
| Area (Acres)  | 0.40                                   |

Click 'Save' to save the data and then 'Add' for the next record.

| Sub Basin ID  | 010103 (Use adjacent button to select) |
|---------------|----------------------------------------|
| Land Use Code | 150 (Use adjacent button to select)    |
| Area (Acres)  | 8.59                                   |

Click 'Save' to save the data and then 'Add' for the next record.

| Sub Basin ID  | 010201 (Use adjacent button to select) |
|---------------|----------------------------------------|
| Land Use Code | 150 (Use adjacent button to select)    |
| Area (Acres)  | 5.02                                   |

Click 'Save' to save the data and then 'Add' for the next record.

| Sub Basin ID | 010301 (Use adjacent button to select) |
|--------------|----------------------------------------|

| Land Use Code | 130 (Use adjacent button to select) |
|---------------|-------------------------------------|
| Area (Acres)  | 9.84                                |

Click 'Save' to save the data and then 'Add' for the next record.

| Sub Basin ID  | 010301 (Use adjacent button to select) |
|---------------|----------------------------------------|
| Land Use Code | 150 (Use adjacent button to select)    |
| Area (Acres)  | 20.51                                  |

Click 'Save' to save the data and then click 'OK' to close the LAND USE form.

# 11.0 UPDATE SUB BASIN DATA - MANUAL

Once all the Sub Basin and Land Use data has been entered, select 'Hydrology > Sub Basins' to open the Sub Basins form. Click the 'Details' tab to view all the data for a particular record. Click 'Update' to update the data.

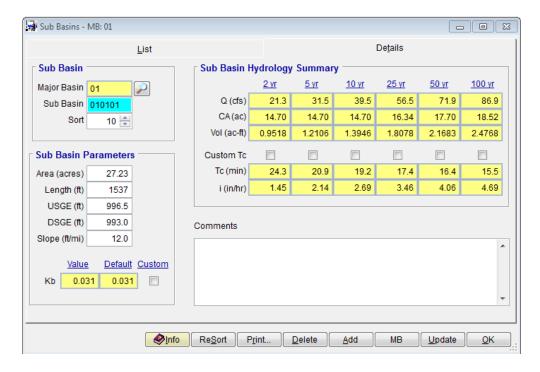

Click 'OK' to close the Sub Basins form and continue.

#### 12.0 ESTABLISH CONVEYANCE FACILITY DATA

Select 'Hydraulics -> Conveyance Facilities' to access the Conveyance Facilities form. Select the Details tab and click on 'Add' to add the first record.

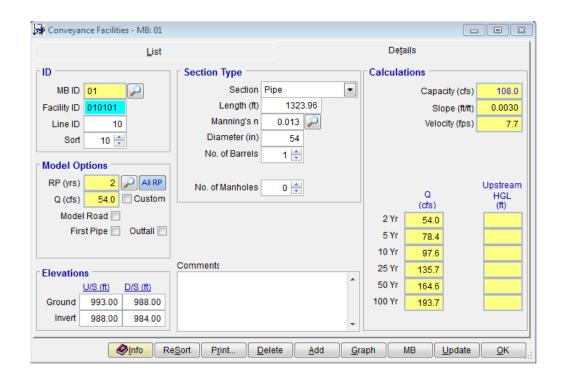

Enter the following data for the first record.

| PARAMETERS      | VALUES                                  |
|-----------------|-----------------------------------------|
| Facility ID     | 010101                                  |
| Line ID         | 10                                      |
| Sort            | 10 (Sort from downstream to upstream)   |
| RP (yrs)        | 2 (Use adjacent button to select)       |
| Model Road      | Check                                   |
| Outfall         | Check                                   |
| D/S Pipe ID     | Leave Blank                             |
| Section         | Pipe                                    |
| Length (ft)     | 1323.96                                 |
| Manning's n     | 0.013 (Use adjacent button to select)   |
| Diameter (in)   | 54                                      |
| No. of Barrels  | 1                                       |
| No. of Manholes | 0                                       |
| Road ID         | MC-RMAR (Use adjacent button to select) |
| Ground U/S (ft) | 993.00                                  |
| Ground D/S (ft) | 988.00                                  |
| Invert U/S (ft) | 988.00                                  |
| Invert D/S (ft) | 984.00                                  |

Click 'Save' to save the data just entered and then click 'Add' to enter the second record.

| PARAMETERS      | VALUES                                  |
|-----------------|-----------------------------------------|
| Facility ID     | 010102                                  |
| Line ID         | 10                                      |
| Sort            | 20 (Sort from downstream to upstream)   |
| RP (yrs)        | 2 (Use adjacent button to select)       |
| Model Road      | Check                                   |
| Section         | Pipe                                    |
| Length (ft)     | 1348.26                                 |
| Manning's n     | 0.013 (Use adjacent button to select)   |
| Diameter (in)   | 48                                      |
| No. of Barrels  | 1                                       |
| Road ID         | MC-RMAR (Use adjacent button to select) |
| Ground U/S (ft) | 997.00                                  |
| Ground D/S (ft) | 993.00                                  |
| Invert U/S (ft) | 990.00                                  |
| Invert D/S (ft) | 988.00                                  |

Click 'Save' to save the data just entered and then click 'Add' to enter the third record.

| PARAMETERS      | VALUES                                  |
|-----------------|-----------------------------------------|
| Facility ID     | 010103                                  |
| Line ID         | 10                                      |
| Sort            | 30 (Sort from downstream to upstream)   |
| RP (yrs)        | 2 (Use adjacent button to select)       |
| Model Road      | Check                                   |
| First Pipe      | Check                                   |
| Section         | Pipe                                    |
| Length (ft)     | 1299.65                                 |
| Manning's n     | 0.013 (Use adjacent button to select)   |
| Diameter (in)   | 36                                      |
| No. of Barrels  | 1                                       |
| Road ID         | MC-RMAR (Use adjacent button to select) |
| No. of Manholes | 0                                       |
| Ground U/S (ft) | 1001.00                                 |
| Ground D/S (ft) | 997.00                                  |
| Invert U/S (ft) | 994.00                                  |
| Invert D/S (ft) | 991.25                                  |

Click 'Save' to save the data just entered and then click 'Add' to enter the fourth record.

| PARAMETERS      | Values                                  |
|-----------------|-----------------------------------------|
| Facility ID     | 010201                                  |
| Line ID         | 20                                      |
| Sort            | 40 (Sort from downstream to upstream)   |
| RP (yrs)        | 2 (Use adjacent button to select)       |
| Model Road      | Check                                   |
| First Pipe      | Check                                   |
| Outfall         | Check                                   |
| D/S Pipe ID     | 010102 (Use adjacent button to select)  |
| Section         | Pipe                                    |
| Length (ft)     | 1007.07                                 |
| Manning's n     | 0.013 (Use adjacent button to select)   |
| Diameter (in)   | 24                                      |
| No. of Barrels  | 1                                       |
| Road ID         | MC-RMAR (Use adjacent button to select) |
| No. of Manholes | 0                                       |
| Ground U/S (ft) | 999.00                                  |
| Ground D/S (ft) | 994.00                                  |
| Invert U/S (ft) | 992.00                                  |
| Invert D/S (ft) | 990.00                                  |

Click 'Save' to save the data just entered and then click 'Add' to enter the fifth and last record.

| PARAMETERS      | VALUES                                  |
|-----------------|-----------------------------------------|
| Facility ID     | 010301                                  |
| Line ID         | 30                                      |
| Sort            | 50 (Sort from downstream to upstream)   |
| RP (yrs)        | 2 (Use adjacent button to select)       |
| Model Road      | Check                                   |
| First Pipe      | Check                                   |
| Outfall         | Check                                   |
| D/S Pipe ID     | 010101 (Use adjacent button to select)  |
| Section         | Pipe                                    |
| Length (ft)     | 1318.30                                 |
| Manning's n     | 0.013 (Use adjacent button to select)   |
| Diameter (in)   | 36                                      |
| No. of Barrels  | 1                                       |
| Road ID         | MC-RMAR (Use adjacent button to select) |
| No. of Manholes | 0                                       |

| PARAMETERS      | VALUES |
|-----------------|--------|
| Ground U/S (ft) | 996.00 |
| Ground D/S (ft) | 993.00 |
| Invert U/S (ft) | 992.00 |
| Invert D/S (ft) | 988.50 |

Click 'OK' to close the Conveyance Facilities form and continue.

# 13.0 ESTABLISH THE MODEL NETWORK

Select 'Hydrology → Rational Method → Network' to access the model Network data.

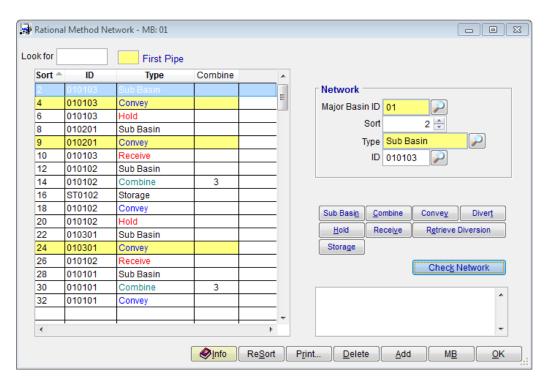

Click on 'Add' to add the first record. Enter the following data:

| PARAMETERS | VALUES                                 |
|------------|----------------------------------------|
| Туре       | Sub Basin                              |
| ID         | 010103 (Use adjacent button to select) |
| Sort       | 10                                     |

Click 'Save' to save the record. Click 'Add' to enter the second record.

| PARAMETERS | VALUES                                 |
|------------|----------------------------------------|
| Туре       | Convey                                 |
| ID         | 010103 (Use adjacent button to select) |
| Sort       | 20                                     |

| PARAMETERS | VALUES |
|------------|--------|
| First Pipe | Check  |

Click 'Save' to save the record. Click 'Add' to enter the third record.

| PARAMETERS | VALUES                                 |
|------------|----------------------------------------|
| Туре       | Hold                                   |
| ID         | 010103 (Use adjacent button to select) |
| Sort       | 30                                     |
| First Pipe | Check                                  |

Click 'Save' to save the record. Click 'Add' to enter the fourth record.

| PARAMETERS | VALUES                                |
|------------|---------------------------------------|
| Туре       | Sub Basin                             |
| ID         | 010201(Use adjacent button to select) |
| Sort       | 40                                    |

Click 'Save' to save the record. Click 'Add' to enter the fifth record.

| PARAMETERS | VALUES                                |
|------------|---------------------------------------|
| Туре       | Convey                                |
| ID         | 010201(Use adjacent button to select) |
| Sort       | 50                                    |
| First Pipe | Check                                 |

Click 'Save' to save the record. Click 'Add' to enter the sixth record.

| PARAMETERS | VALUES                                 |
|------------|----------------------------------------|
| Туре       | Receive                                |
| ID         | 010103 (Use adjacent button to select) |
| Sort       | 60                                     |
| First Pipe | Check                                  |

Click 'Save' to save the record. Click 'Add' to enter the seventh record.

| PARAMETERS | VALUES                                 |
|------------|----------------------------------------|
| Туре       | Sub Basin                              |
| ID         | 010102 (Use adjacent button to select) |
| Sort       | 70                                     |

Click 'Save' to save the record. Click 'Add' to enter the eight record.

| PARAMETERS | VALUES                                 |
|------------|----------------------------------------|
| Туре       | Combine                                |
| ID         | 010102 (Use adjacent button to select) |
| Sort       | 80                                     |

| Combine | 3 (Combines prior three records) |
|---------|----------------------------------|
|---------|----------------------------------|

Click 'Save' to save the record. Click 'Add' to enter the ninth record.

| PARAMETERS | VALUES                                 |
|------------|----------------------------------------|
| Туре       | Storage                                |
| ID         | ST0102 (Use adjacent button to select) |
| Sort       | 90                                     |

Click 'Save' to save the record. Click 'Add' to enter the tenth record.

| PARAMETERS | VALUES                                 |
|------------|----------------------------------------|
| Туре       | Convey                                 |
| ID         | 010102 (Use adjacent button to select) |
| Sort       | 100                                    |

Click 'Save' to save the record. Click 'Add' to enter the eleventh record.

| PARAMETERS | VALUES                                 |
|------------|----------------------------------------|
| Туре       | Hold                                   |
| ID         | 010102 (Use adjacent button to select) |
| Sort       | 110                                    |

Click 'Save' to save the record. Click 'Add' to enter the 12th record.

| PARAMETERS | VALUES                                |
|------------|---------------------------------------|
| Туре       | Sub Basin                             |
| ID         | 010301(Use adjacent button to select) |
| Sort       | 120                                   |

Click 'Save' to save the record. Click 'Add' to enter the 13th record.

| PARAMETERS | VALUES                                |
|------------|---------------------------------------|
| Туре       | Convey                                |
| ID         | 010301(Use adjacent button to select) |
| Sort       | 130                                   |
| First Pipe | Check                                 |

Click 'Save' to save the record. Click 'Add' to enter the 14th record.

| PARAMETERS | VALUES                                 |
|------------|----------------------------------------|
| Туре       | Receive                                |
| ID         | 010102 (Use adjacent button to select) |
| Sort       | 140                                    |

Click 'Save' to save the record. Click 'Add' to enter the 15th record.

| PARAMETERS | VALUES                                 |
|------------|----------------------------------------|
| Туре       | Sub Basin                              |
| ID         | 010101 (Use adjacent button to select) |
| Sort       | 150                                    |

Click 'Save' to save the record. Click 'Add' to enter the 16th record.

| PARAMETERS | VALUES                                 |
|------------|----------------------------------------|
| Туре       | Combine                                |
| ID         | 010101 (Use adjacent button to select) |
| Sort       | 160                                    |
| Combine    | 3 (Combines prior three records)       |

Click 'Save' to save the record. Click 'Add' to enter the 17th record.

| PARAMETERS | VALUES                                 |
|------------|----------------------------------------|
| Туре       | Convey                                 |
| ID         | 010101 (Use adjacent button to select) |
| Sort       | 170                                    |

Click 'Save' to save the record. Click the 'Check Network' button to determine if the model network that was built has issues.

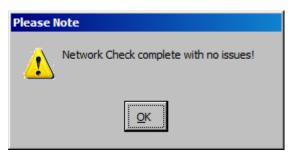

Click 'OK' to exit the dialog box. Click 'OK' to close the RATIONAL METHOD NETWORK form and continue.

# 14.0 RUN RATIONAL METHOD MODEL

Select 'Hydrology > Rational Method > Model' to access the Run Rational Method Model form.

Enter the data as shown on the following screen. Click 'Save' to save the Model Run settings. Click 'Run Model' to execute the model for the one return period selected.

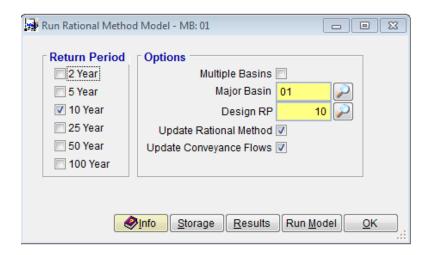

If the model runs correctly, check all the Return Periods and re-run the model.

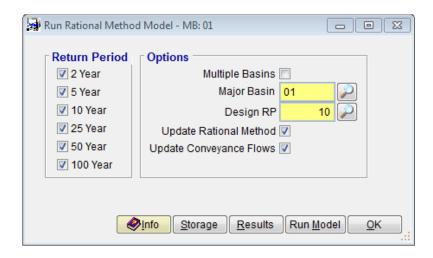

To view the model run results, click the 'Results' button on the Run RATIONAL METHOD MODEL form.

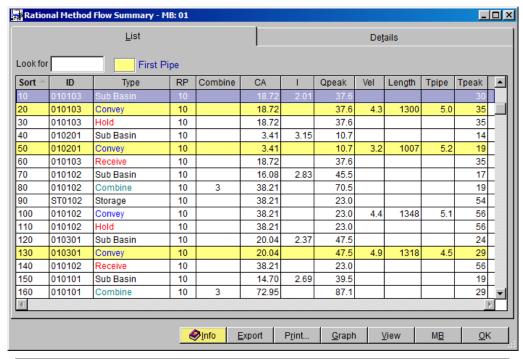

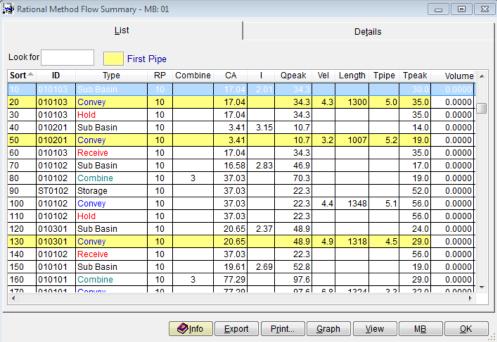

Click 'OK' to exit the RATIONAL METHOD FLOW SUMMARY form. Click 'OK' to exit the RUN RATIONAL METHOD MODEL form.

#### 15.0 Update Conveyance Facilities

Select 'Hydraulics -> Conveyance Facilities' to access the Conveyance Facilities form. Click on 'Update' to update the hydraulics data with the design flows. If pipe sizes

need to change, then keep updating until satisfied with the capacities. When finished, re-run the Rational Method Model and re-run the Conveyance Facilities Update.

### **16.0** BACKUP PROJECT

This final step is important. Backup your projects on a regular basis. You will save yourself from wasted time and unnecessary stress, if you keep a backup copy of your project. The backup process is done as follows:

Select 'File Project Management' to access the Project Management form. Select 'Backup Project' as the Action and select the project you want to backup (Use the adjacent button select the project). Click the 'Backup' button to backup the project and select the directory where your backup project file should go. Finally, click 'OK' to continue. Once the backup is completed, click 'OK' to close the Project Management form.

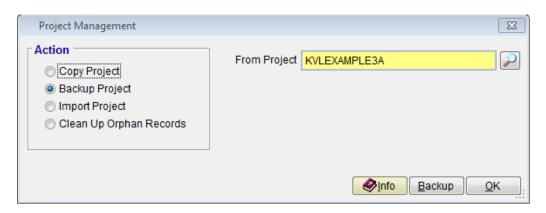

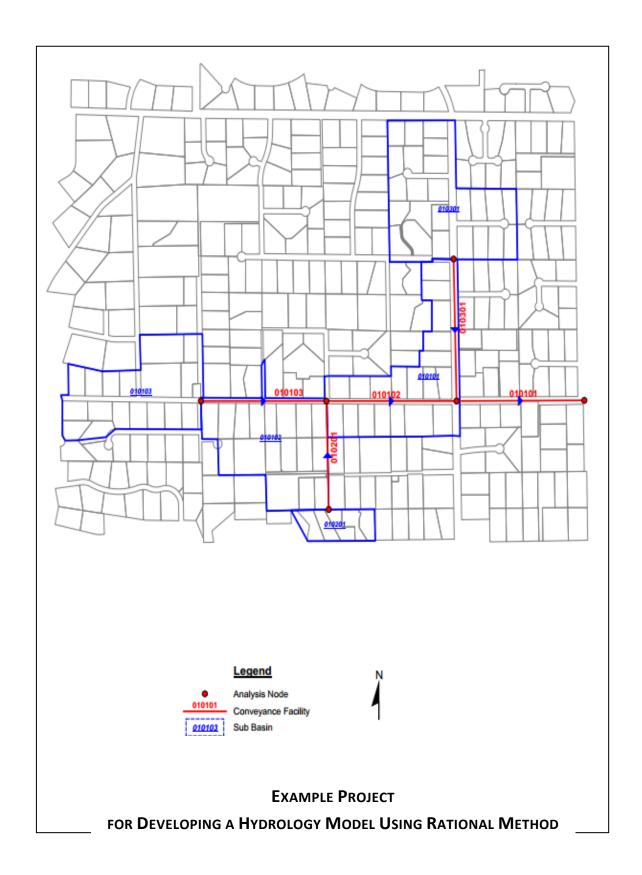